## Step by Step: SQL Account or Payroll - Network Setting

#### **Server PC Setting**

### 1 Session 1: Install Firebird Version

Visit http://www.sql.com.my/support/downloads to download firebird version.

1.1 Install Firebird 3.0 version or higher. If Window System Type is 64 Bits, please download Firebird 3.0- 64 Bits

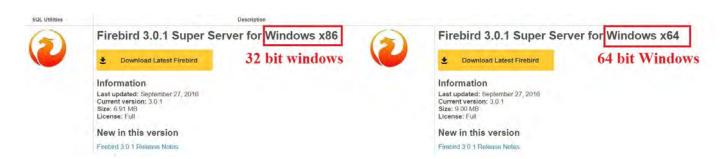

1.2 Run Firebird setup | Press Ok | Select I accept the agreement | Click 5 times Next | Make sure it is Run Firebird in SuperServer Mode (Refer **Pic1**) |

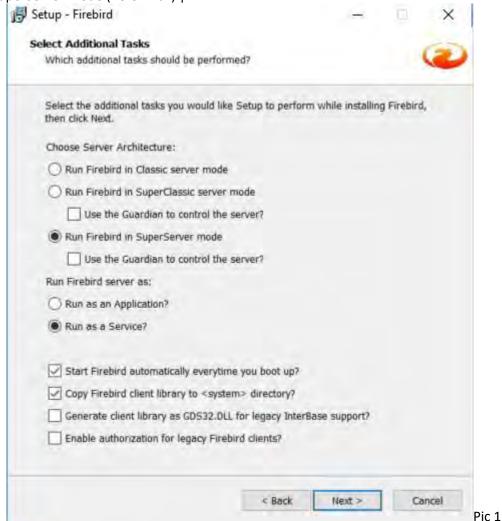

<sup>\*</sup> Tick Use Classic Server binary ONLY IF SERVER HAVE MORE THAN 16GB RAM (Refer Pic2) | Next |

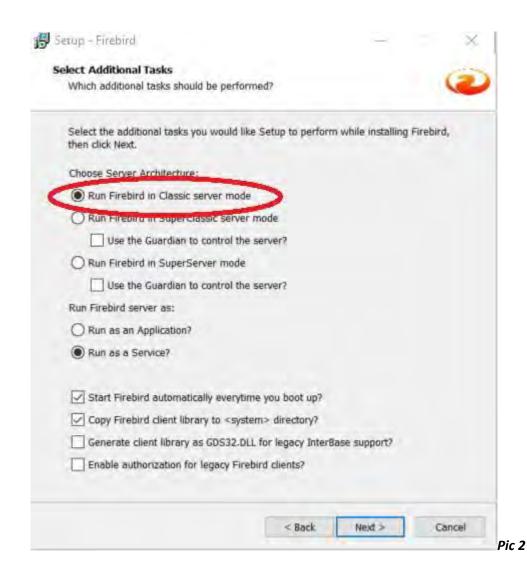

1.3: Leave it blank to use default password of masterkey.

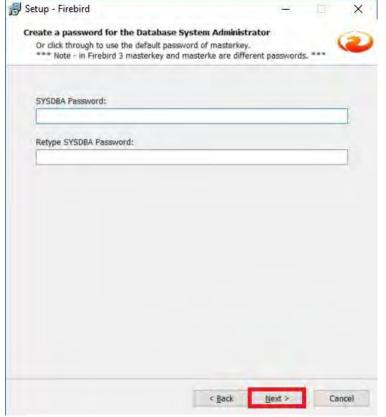

1.4 Click on Next | Install | Next | Finish to complete

### 2 Session 2 : Window Firewall

- 2.1 Control Panel | Window Firewall | Advanced Settings | Inbound Rules | New Rules |
- 2.2 Select Port | Next | TCP | Specific Local Port = 3050 | Next | Next | Next |
- 2.3 Name = Firebird | Finish

## 3 Session 3: Network and Sharing Center

- 3.1 Control Panel | Network and Sharing Center | Change Advanced sharing Settings |
- 3.2 Network Discovery
  - turn on Network Discovery

File and Printer Sharing

- Turn on sharing so anyone with network access can read and write files in the public folders Public Folder Sharing
- Turn on Sharing so anyone with network access can read and write files in the Public folders File Sharing Connection
- Use 128-bit encryption to help protect file sharing connections(recommended)
  Password protected Sharing
- Turn off password protected Sharing

## 4 Session 4: Share the SQL Account or Payroll Folder

4.1 My Computer | Go to C:\eStream\SQLAccounting\Share or Go to C:\eStream\SQL Payroll\Share | Right Click | Properties | Sharing Tab | Advanced Sharing | Tick Share this Folder | Click Permissions | Tick Full Control | Press OK | Ok |

4.2 Click on Security Tab | Click Advanced | Click on Change Permissions | Click Add Button | At empty Box enter : Everyone | Press OK | Tick Allow Full Control | Press OK | OK | OK

# 5 Session 5: Install SQL Account or Payroll

- 5.1 Run SQL Account or Payroll Setup | Click Next | Choose I Select the Agreement | Click Next |
- 5.2 Amend to C:\eStream\SQLAccounting or C:\eStream\SQL Payroll | Click Next | 3 times | Install | Click Finish
- 5.3 Create Group | Click DCF Group | Click save Button

5.4 Database Engine = Firebird Server | Click Test Connection. If the status shown in blue color, press OK (Refer Pic3)

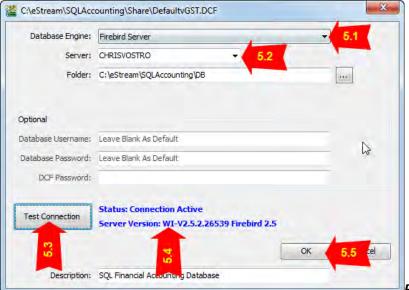

Pic 3

Please take note of antivirus program. Have to add exception at Firewall

# 6 Session 6 : Client PC Setting

- 6.1 Run SQL Account or Payroll Setup | Click Next | Choose I Select the Agreement | Click Next 4 times | Install | Click Finish
- 6.2 Add Group | Click DCF File
- 6.3 Select Share folder (At Session 4) | Select Default DCF

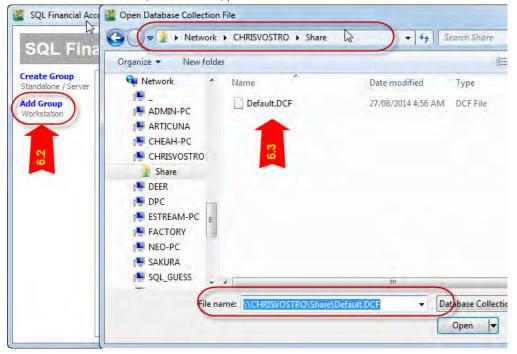

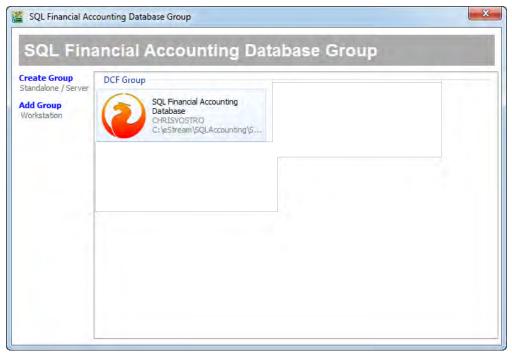

6.4 Click on Firebird icon and Logon as usual.